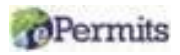

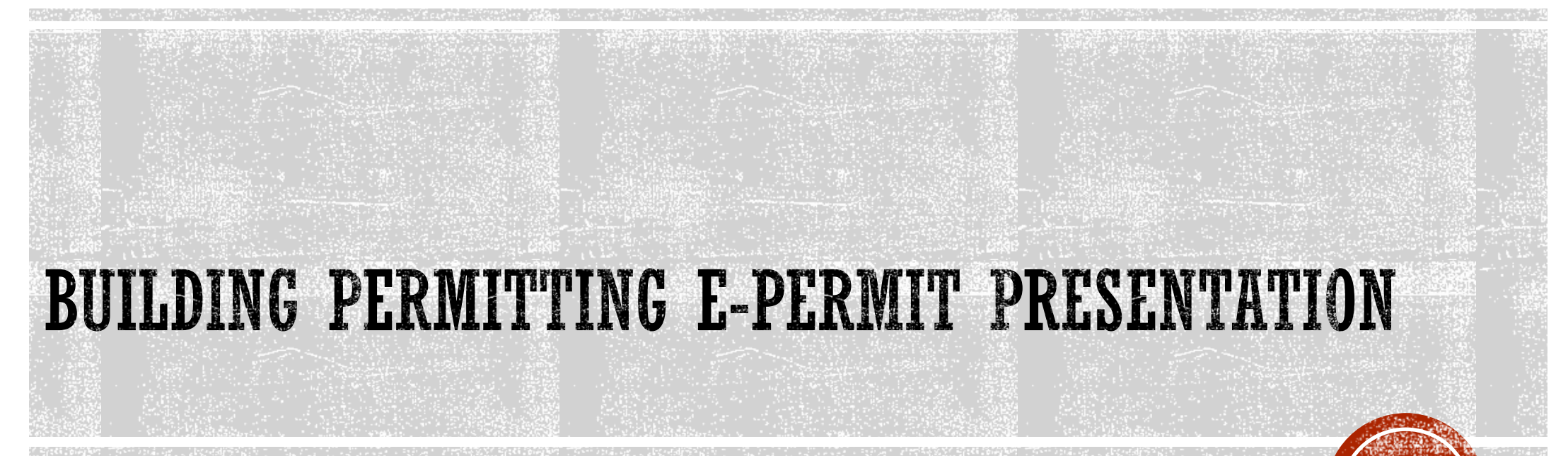

Resilient Environment Department

**Broward County Building Code Division (BCD)**

**Please be advised that Broward County ePermits Online System currently support Microsoft Edge browser.**

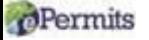

# **BACKGROUND**

- Broward County Building Code Division's Building Permitting office has permitting jurisdiction for properties in Unincorporated Broward County.
- **Currently, ePermits is not available for Owner-Builder permits, Elevator Permits, permits that require Fire Plan Review, water meter permits, and permit applications for Fort Lauderdale Airport. See page 3 for eligible ePermits. ePermits revisions cannot be submitted if the initial permit application was physical documents.**
- **Development and Environmental Review approval or exemption is required, for applicable** permits, prior to submitting the permit application and plans to our office (BCS Master Permit). Please contact [DERPlans@Broward.org](mailto:DERPlans@Broward.org) for questions.
- **If our ePermits service software is unable to digitally verify drawings that require sign and seal signatures, an electronic signature affidavit is required. The permit application will be REJECTED if the digital signature cannot be verified, or an electronic affidavit is not uploaded for each uploaded drawing (signed and sealed).**
- For job values equal to or greater than \$2,500.00, two **certified copies** of a recorded Notice of Commencement must be obtained. One copy must be submitted to our agency prior to scheduling the first inspection. The second copy must remain on the property during inspections.

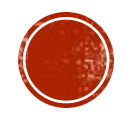

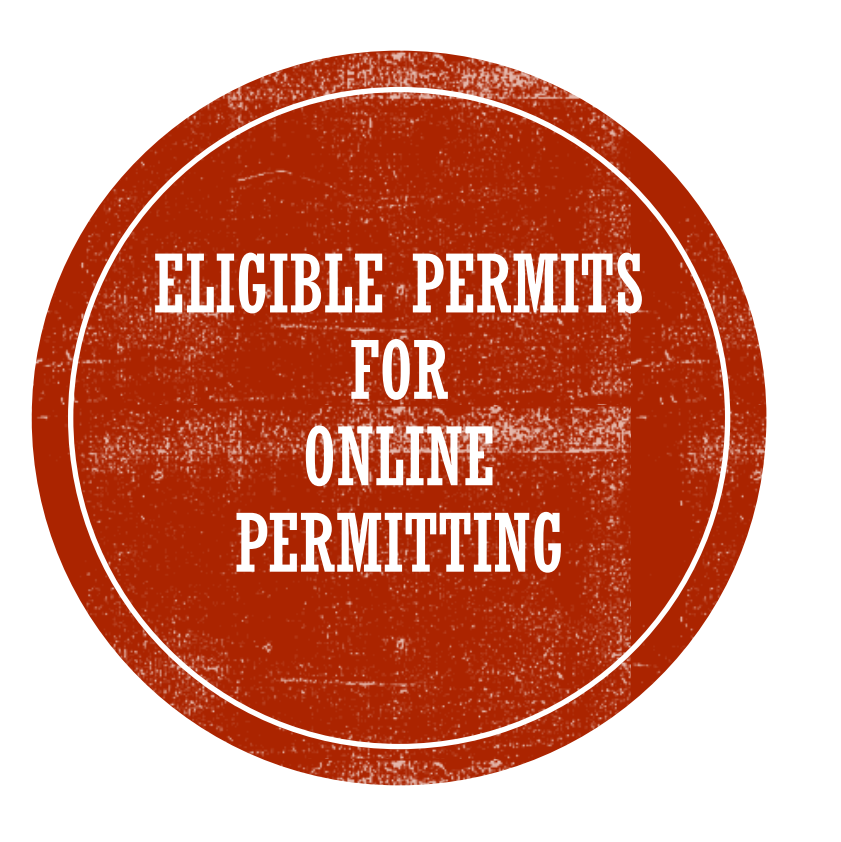

BLDG: AWNINGS,CANOPIES,TENTS BLDG: KITCHEN REMODEL BLDG: WINDOW / DOOR REPLACEMENT ELECTRICAL: SERVICE CHANGE OVERHEAD ELECTRICAL: LOW VOLTAGE ELECTRICAL: ELECTRIC MISCELLANEOUS ELECTRICAL-SERVICE CHANGE UNDERGROUND ELECTRICAL-SERVICE REPAIR ELECTRICAL: NEON SIGNS BLDG: FENCES, WALLS AND DOCKS MECHANICAL: A/C REPLACEMENT MECHANICAL: A/C NEW RESIDENTIAL PLBG: BACKFLOW PREVENTER PLBG: REPAIR & REPLACE PLBG: WATER AND SEWER HOOKUP PLBG: LAWN SPRINKLERS PLBG: SEWER HOOK-UP RRF: BLD-RE-ROOF RESIDENTIAL BLDG: RE-ROOF COMMERCIAL BLDG: ROOF REPAIR BLDG: RE-ROOF RESIDENTIAL BLDG: SCREEN AND POOL ENCLOSURES BLDG: SHEDS BLDG: SHUTTERS,PANELS BLDG: SIGNS BLDG: SLABS, DRIVEWAYS, PARKING AND DECKS

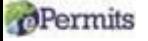

# PRESENTATION OVERVIEW

- Create User ID and Password. (*Please turn off pop-up blockers.)*
- **Confirm permitting jurisdiction with <b>Broward County Property Appraiser's** office.
- Fill Out the ePermit application
- Upload plans
- Respond to emails
- Pay online
- Print permit card (**Note: 8.5"x 14" size paper needed to print permit** *card***)**
- Revisions/Change of Plans

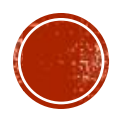

#### *<u> p*Permitsettings</u>

Select a setting for the Internet zone.

### **Medium**

- Blocks third-party cookies that do not have a compact privacy policy

- Blocks third-party cookies that save information that can be used to contact you without your explicit consent

- Restricts first-party cookies that save information that can be used to contact you without your implicit consent

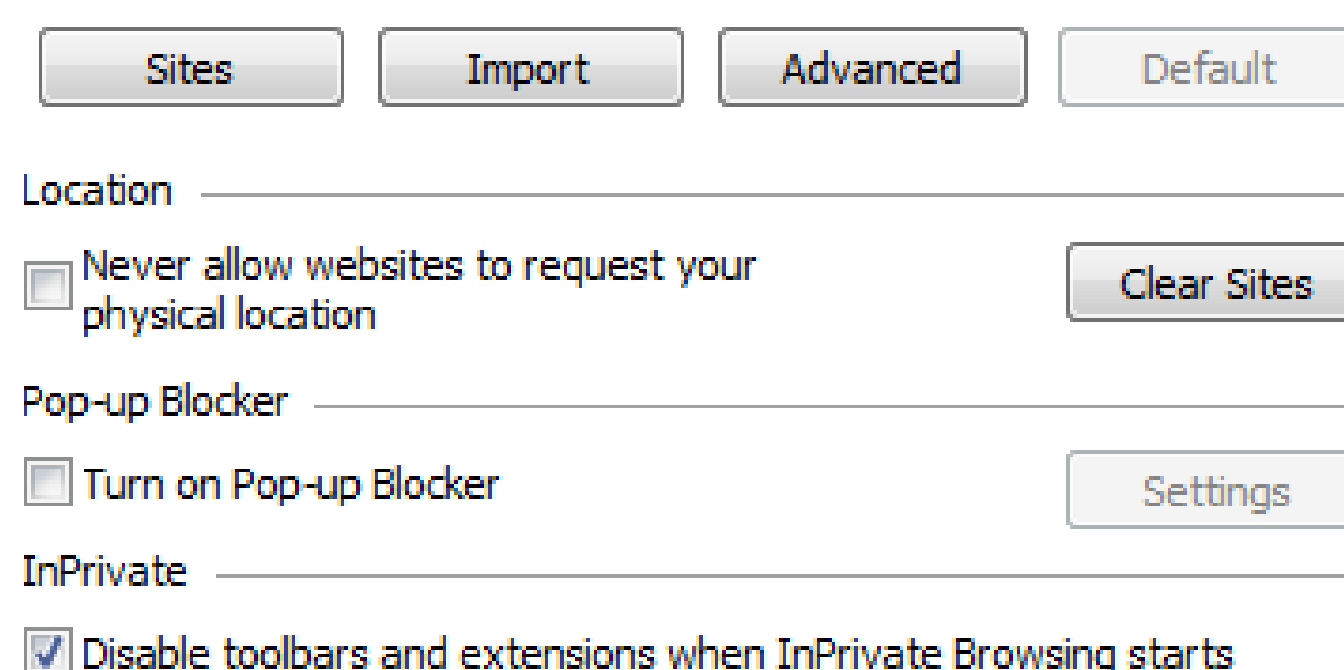

## TECHNICAL DATA BEFORE **YOU BEGIN**

- Please be advised that Broward County ePermits Online System currently support IE or Microsoft Edge browser.
- Turn off pop-up blockers
	- Internet Explorer  $11 \rightarrow$  Pop-up  $Blocker \rightarrow Turn$  off Pop-Up Blocker
- E-Permits is currently not compatible with smartphone browsers (i.e., Safari & Samsung)

Permits

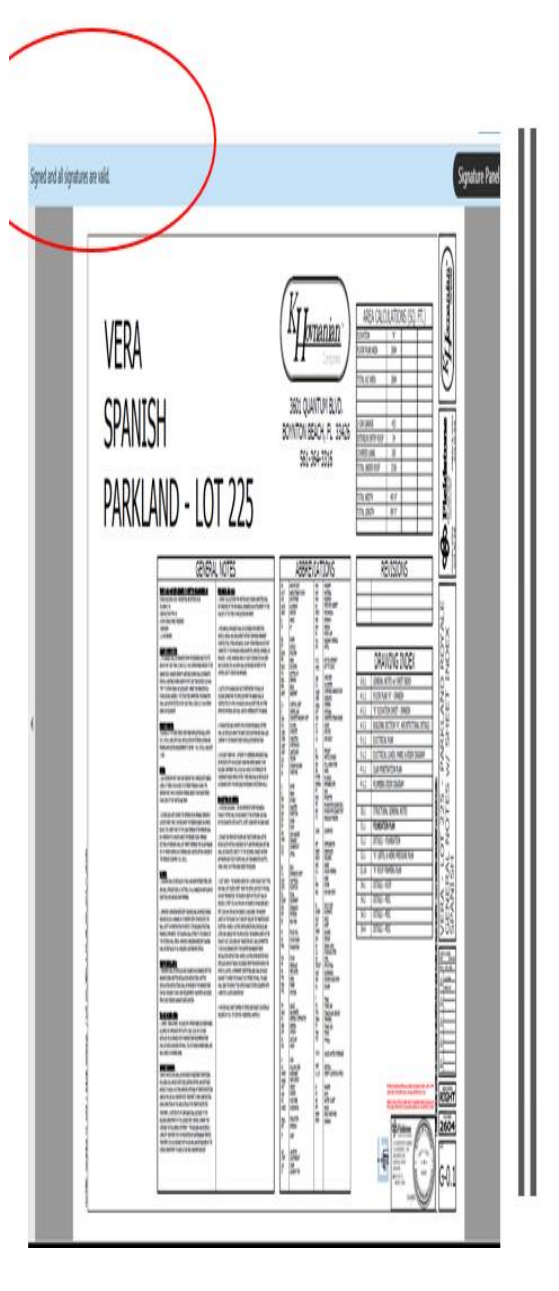

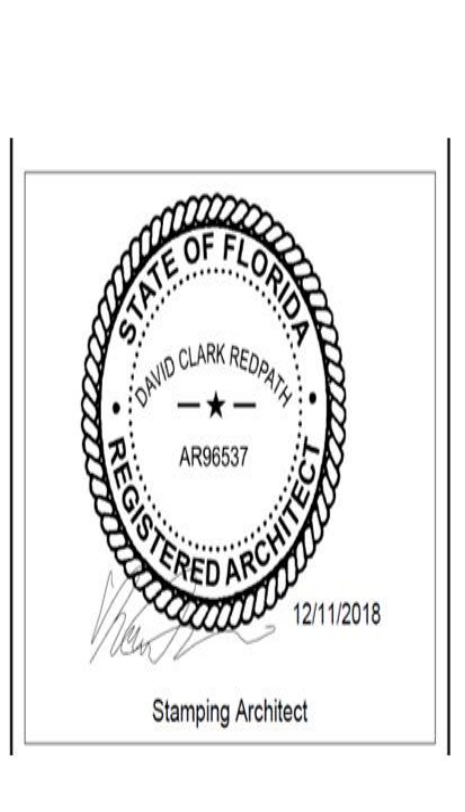

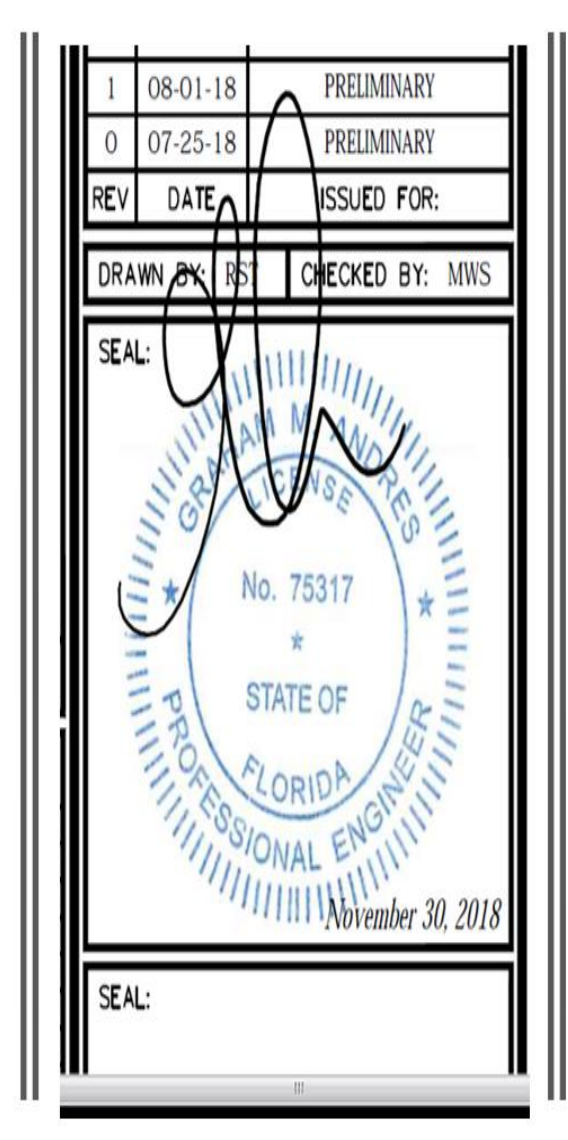

# **BEFORE YOU GET** STARTED...

- Uploaded plans must be Signed and Sealed on each page of the plans. **Our office must be able to verify the digital signature; otherwise, the plans will be rejected. Digital signatures that cannot be verified require an electronic signature affidavit. The permit application will not be accepted if the digital signature cannot be verified, or affidavit is not provided (See slide 17)**
- To the left are Signed & Sealed Options that must be on all pages of the Architectural/Professional Engineer plans.

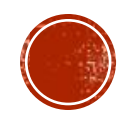

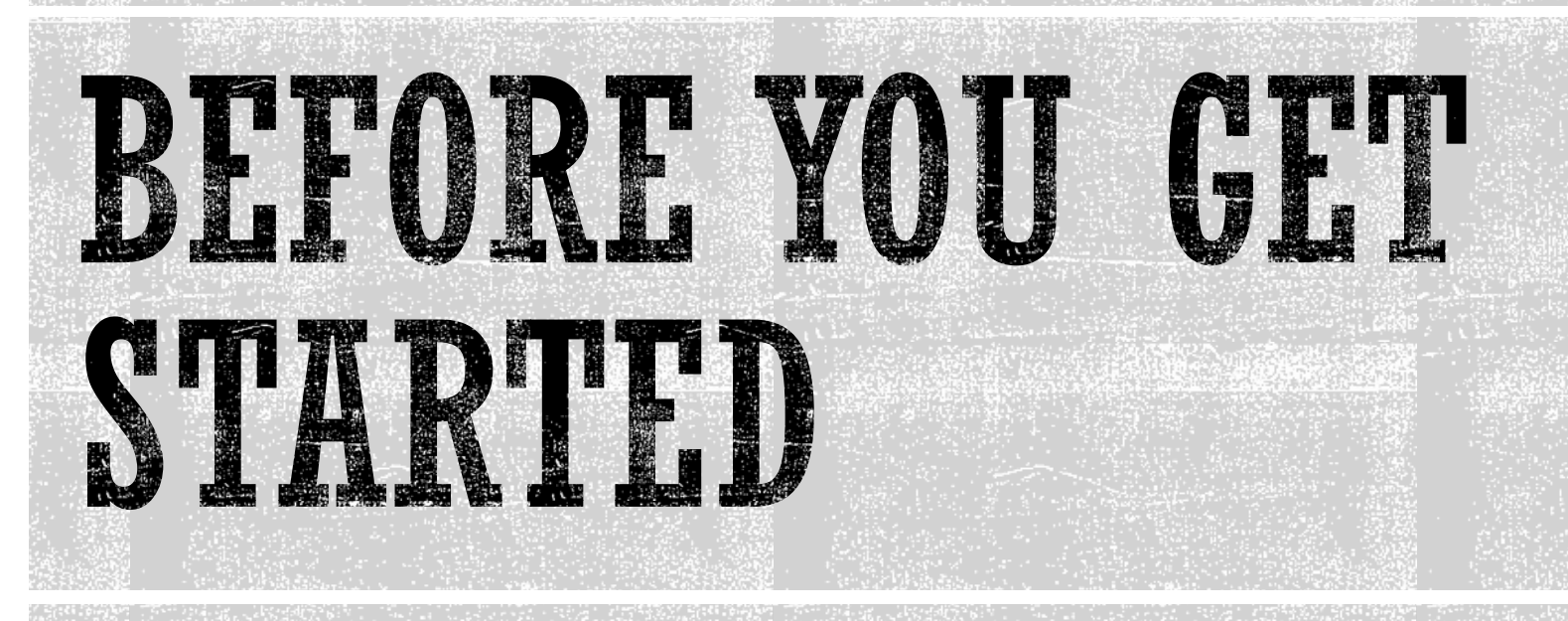

**IMPORTANT:** Broward County Building Code Division's Building Permitting office has permitting jurisdiction for properties in Unincorporated Broward County. Please confirm permitting jurisdiction with the <u>Broward County Property Appraiser's Office</u> before starting this ePermit application.

Planning and Development Management review is required. Approval and/or Exemption certificates must be uploaded with signed and sealed plans.

Please contact [DERPlans@broward.org](mailto:DERPlans@broward.org) for questions or concerns related to their review.

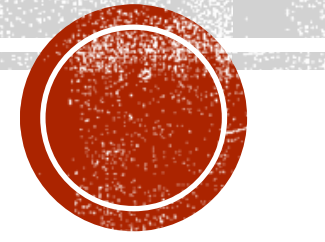

### **Broward County ePermits Electronic Signature Document**

This document is signed and sealed to secure the data in this plan review application and any attached files that were electronically submitted as described in the applicable professional regulation(s) for signing and sealing electronically transmitted plans.

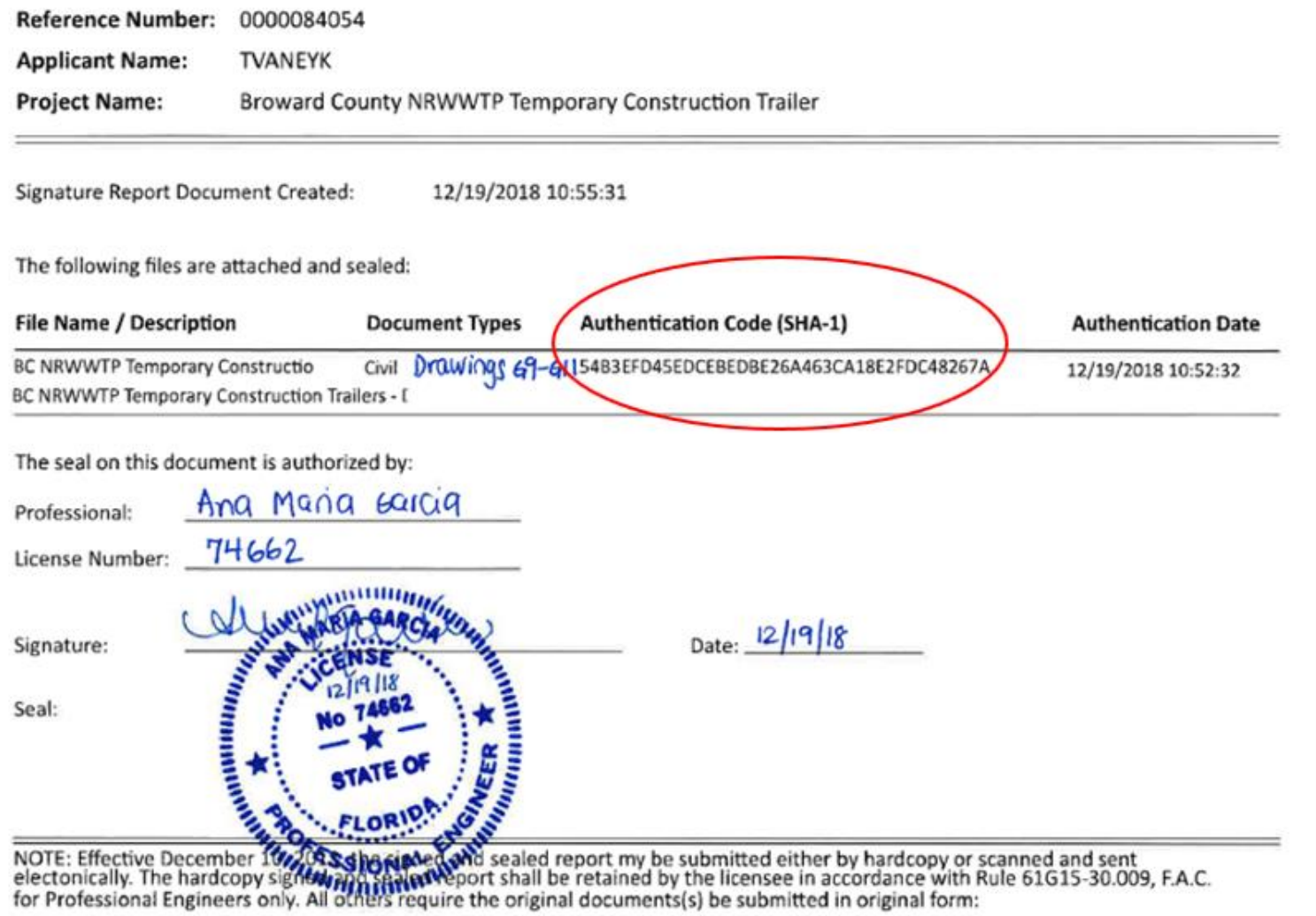

**Planning and Development Management** Attn: Development and Environmental Review

# **SIGN AND SEAL OPTION (SHA-1)**

- Uploaded plans that the digital signature cannot be verified will not be accepted without corresponding SHA-1. **IMPORTANT: THE SHA-1 CAN ONLY BE GENERATED BY THE ARCHITECT/ENGINEER FOR THE PAGES THAT ARE SIGNED AND SEALED. (see Slide 17**.)
- **IF THE DIGITAL SIGNATURE CANNOT BE VERIFIED AND THE CORRESPONDING SHA-1 AFFIDAVIT IS NOT PROVIDED, THE PERMIT APPLICATION AND PLANS WILL NOT BE ACCEPTED.**

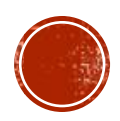

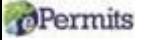

# PLANS MUST BE SIGNED & SEALED: THREE OPTIONS

1. e-Sign software (Global Sign or VeriSign)

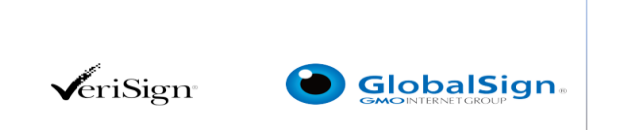

- 2. Upload plans with signature and seal that are clearly visible on all pages of the Architect/Professional Engineer plans. Please upload as one complete file.
- 3. If the digital signature cannot be verified by our office, the Architect/Professional Engineer must generate a SHA-1 Affidavit. **IMPORTANT: THE SHA-1 AFFIDAVIT CAN ONLY BE GENERATED BY THE ARCHITECT/ENGINEER FOR THE PAGES THAT ARE SIGNED AND SEALED. (See Slide 17**.)

**IMPORTANT: If the SHA-1 Affidavit is not provided or cannot be verified, the permit application will not be accepted.**

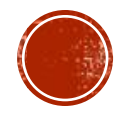

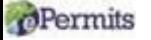

# FOLLOW THESE STEPS...

- 1. Go to<http://www.broward.org/epermits/Pages/Default.aspx>
- 2. [Create User ID and Password](https://access.broward.org/Register.aspx?ReturnUrl=https://webapps.broward.org/ePermits/Account/ToGo.aspx?Application%3d)
- 3. Log into website. Please turnoff pop-up blockers
- 4. Fill out ePermits application. When entering the name of the Qualifier, enter the Last Name, first and select the "Tab" key.
- 5. Upload Plans, supplementary documents (i.e., Development and Environment Review approval/exemption certificates, certified copy of recorded Notice of Commencement, NOAs, etc.) which include applicable completed, signed, and notarized Uniform Building Permit application(s)
- 6. Submit permit application & receive confirmation email. Check your email and contact our office at [building@broward.org,](mailto:Building@broward.org) if needed.
- 7. Paying Fees
- 8. Respond if necessary or log into your online ePermit account and pay fees (if applicable)
- 9. Print permit card (if applicable)

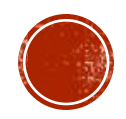

# FOLLOW THESE STEPS...

## **Step 1**

 $\blacksquare$  Go to [https://dpepp.broward.org/EPermits](https://dpepp.broward.org/EPermitsAPP/) APP/

### Sign in or Create an **Account**

Sign In or Create a new account with our ePermits

system.

**SIGN IN/NEW ACCOUNT** 

## **Step 2**

▪ Create a User Account (Register) or Sign into your ePermit account. This service is available to only licensed Contractors. If the Contractor is not registered with us, contact [building@broward.org](mailto:building@broward.org) for a registration form.

#### ePermits Online System

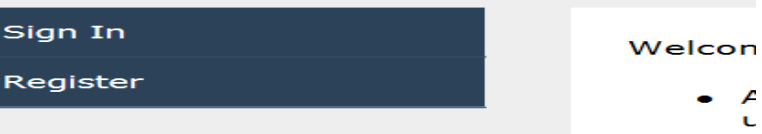

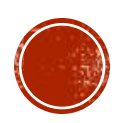

# FOLLOW THESE STEPS TO CREATE A NEW ACCOUNT

### **Step 1. Select Register**

<u>• [https://dpepp.broward.org/EPermits](https://dpepp.broward.org/EPermitsAPP/)</u> APP/

### ePermits Online System

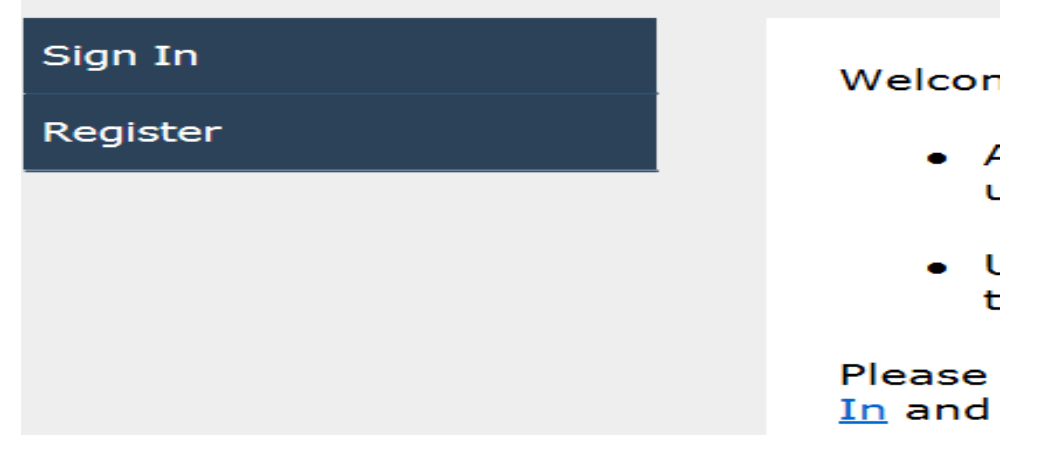

### **Step 2. Create a New Account**

▪ [Create a New Account](https://access.broward.org/Register.aspx?ReturnUrl=https://webapps.broward.org/ePermits/Account/ToGo.aspx?Application%3d)

Complete the information below to create your a

When you click Create My Account, you will rece registration. To ensure this email is not treated add no-reply@broward.org to your email accour

Please note that passwords must be a minimum one number, one uppercase letter, and one lowe

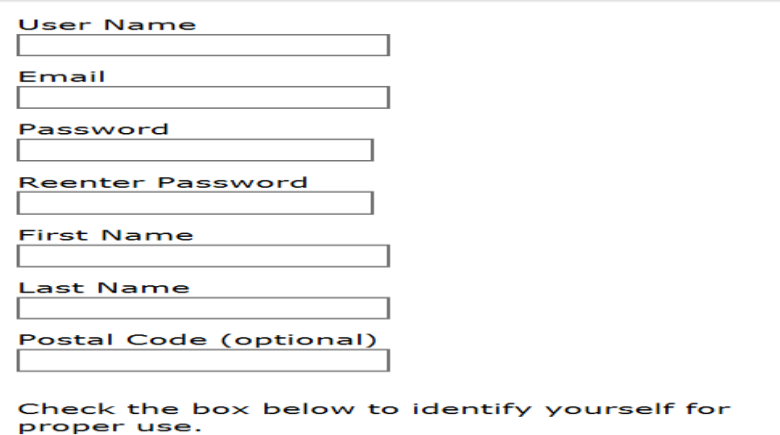

**Create My Account** 

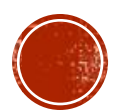

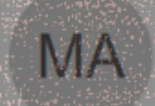

## Martinez, Anna

Mon 1/7/2019 11:43 AM

Your new AccessBROWARD account

## To Ali, Asif EFCONG CORRECTED AND PASSWORD?

Subject: Your new AccessBROWARD account To: <mrsmartinez3416@gmail.com>

### **EXECUTE: 18 If you successfully created an ePermit user account, you will receive a confirmation** email.

Thank you for creating an AccessBROWARD account!

You recently created an AccessBROWARD account using this email address. Confirming your account with this email address ensures that you can securely retrieve your account information if forget your password. Simply click on the following link to confirm your account.

https://access.broward.org/validate.aspx?id=31d6c5ca-f17a-42d8-86e1-39ecb4251e81&ReturnUri=https://webapps.broward.org/ePermits/Account/ToGo.aspx?Application=

Please keep your email address information up-to-date. If this information changes, you can always update it by signing into your AccessBROWARD account: Sign In.

Not your account request?

If you did not request this Access BROWARD account, please click this to delete this account.

Regards, Access BROWARD Account Services

Do not reply to this message. This email message has been sent from an unmonitored email address and we are unable to respond to any replies sent to this email address. If you have question experience problems, please review the frequently asked questions.

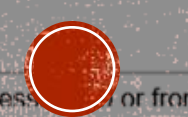

Under Florida law most e-mail messages to or from Broward County employees or officials are public records available to any person upon request, absent an exemption. Therefore, any e-mail mess

# CREATING A NEW PERMIT APPLICATION

### **Steps 3**

▪ Select "Submit Application"

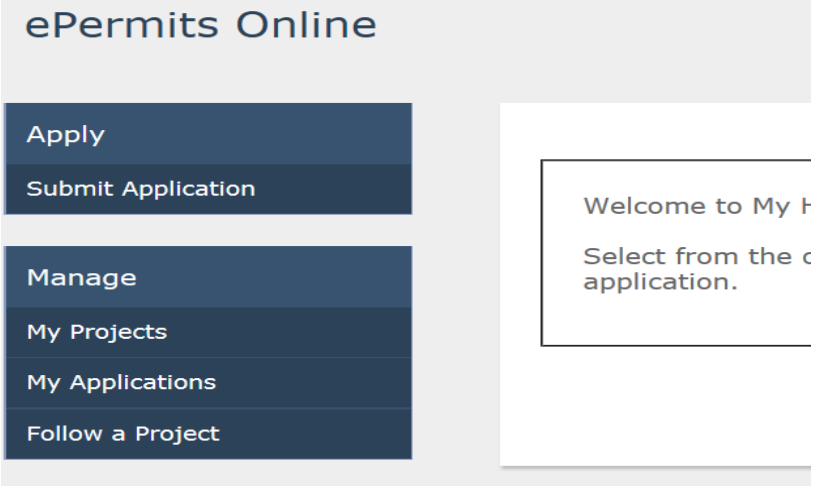

## **Step 4**

▪ In the "Plan Review or Permit Type" drop-down, select "BCS Master Permit" and read the Terms of Use and select "I Agree"

#### Select an ePermit or ePlan Review

Please select the Permit or Plan Review you are applying for from drop down below:

Plan Review or Permit Type: CS Master Permit

#### **BROWARD COUNTY UNIFORM BUILDING PERMIT APPLICATION Terms of Use**

Application is hereby made to obtain a permit to do the work and installations as indicated. I certif work or installation has commenced prior to the issuance of a permit and that all work will be perfo meet the standards of all laws regulating construction in this jurisdiction. I understand that a separ must be secured for ELECTRICAL WORK, PLUMBING, SIGNS, WELLS, POOLS, FURNACES, BOILERS TANKS, and AIR CONDITIONERS, etc.

 $\overline{\phantom{1}}$ 

OWNER'S ELECTRONIC SUBMISSION STATEMENT: Under penalty of perjury, I declare that all the i contained in this building permit application is true and correct and that all work will be done in cor all applicable laws regulating construction and zoning.

By clicking "I Agree" you agree to the terms of use.

| | Agree

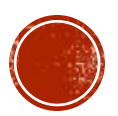

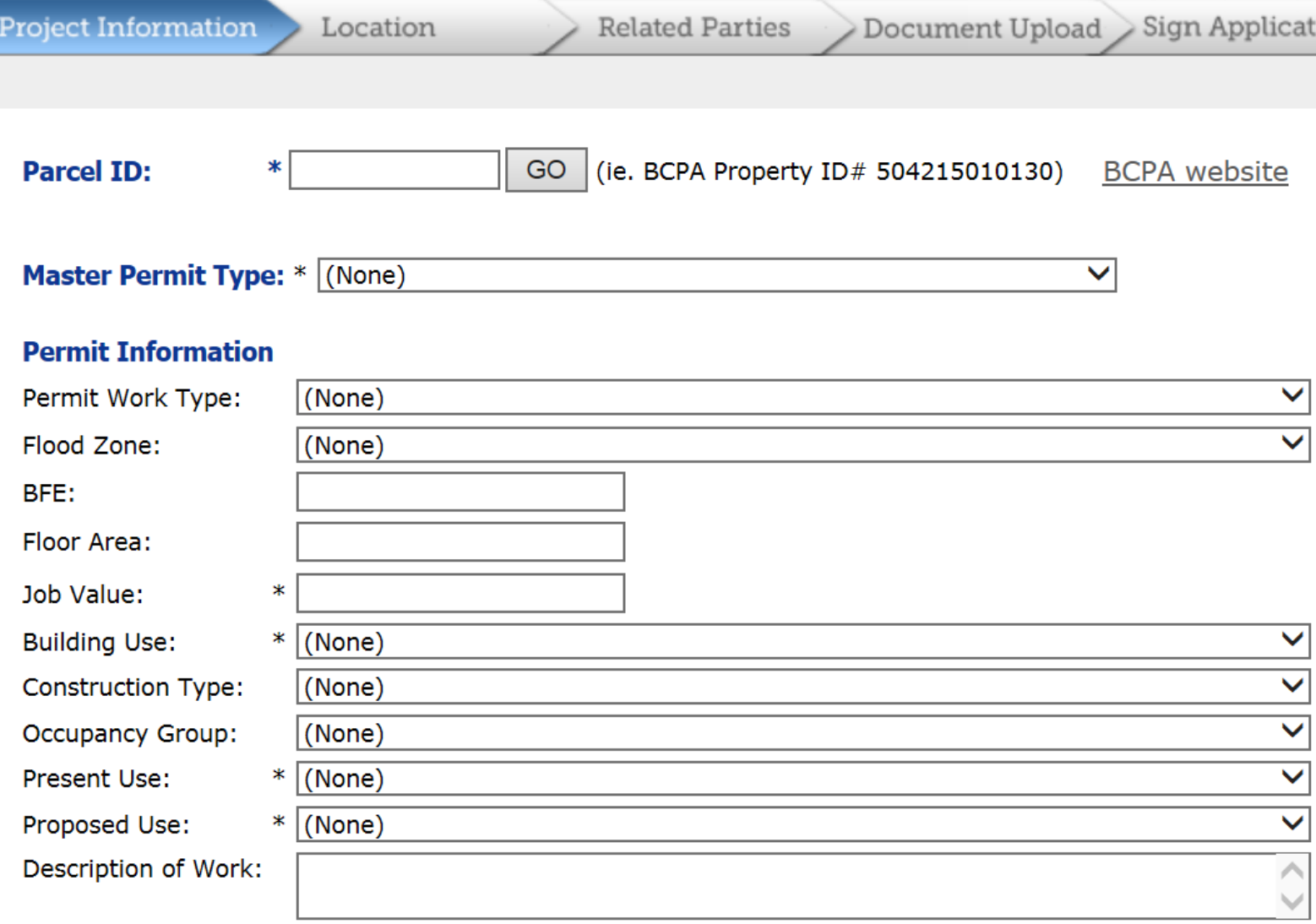

#### **Permit Holder Information**

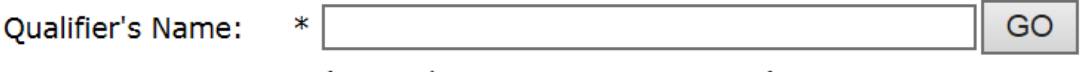

# STEP 4. FILL OUT THE **PERMIT APPLICATION**

ati

- Our permitting jurisdiction is limited to Unincorporated Broward County. IMPORTANT: If a Parcel ID is not for our jurisdiction, you will not be allowed to submit the permit application.
- NOTE: Currently, ePermit applications will not be accepted for FLL Airport permits and Elevator Permitting.
- **If Fire Plan Review is required, the** ePermits application will not be accepted.
- **Enter the Qualifier's Last Name,** first and select the "Tab" key to select the Qualifier.

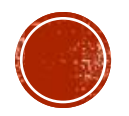

(Example: Lastname, Firstname)

**Back Next** 

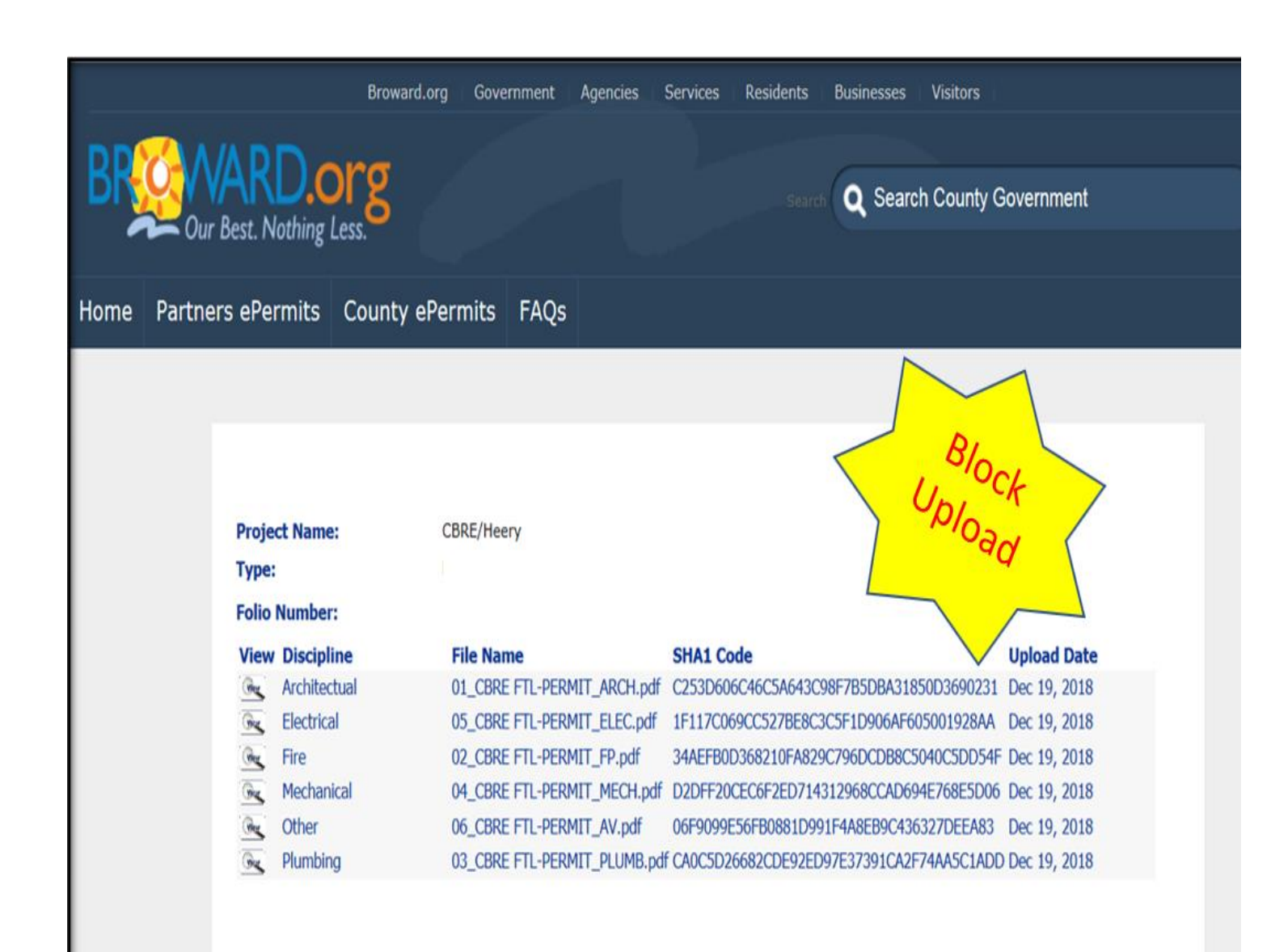

# STEP 5. UPLOAD **PLANS**

- Upload signed and sealed construction plans. IF DIGITAL SIGNATURE CANNOT BE VERIFIED, CORRESPONDING SHA-1 AFFIDAVIT IS REQUIRED (see slide 17). **IMPORTANT: THE SHA-1 CAN ONLY BE GENERATED BY THE ARCHITECT/ENGINEER FOR THE PAGES THAT ARE SIGNED AND SEALED.**
- Upload supplementary documents which should include completed, signed, and notarized Uniform Building Permit application(s) for applicable trade(s)
- Use Block Upload format

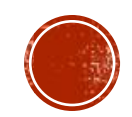

# WHAT NOT TO DO

DO NOT UPLOAD DOCUMENTS INDIVIDUALLY FOR EACH TRADE, UPLOAD AS ONE FILE, FOR EXAMPLE:

STRUCTURAL PLANS SHOULD BE UPLOADED AS ONE FILE; NOT UPLOADED AS INDIVIDUAL PAGES. PLEASE LABEL AS STRUCTURAL ELECTRICAL PLANS SHOULD BE UPLOADED AS ONE FILE: NOT UPLOADED AS INDIVIDUAL PAGES. PLEASE LABEL AS ELECTRICAL PLUMBING PLANS SHOULD BE UPLOADED AS ONE FILE; NOT UPLOADED AS INDIVIDUAL PAGES. PLEASE LABEL AS PLUMBING. MECHANICAL PLANS SHOULD BE UPLOADED AS ONE FILE; NOT UPLOADED AS INDIVIDUAL PAGES. PLEASE LABEL AS MECHANICAL.

**SHA** 

**DO NOT DO THIS…**  $\left(\bullet\right)$  **DO THIS** 

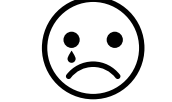

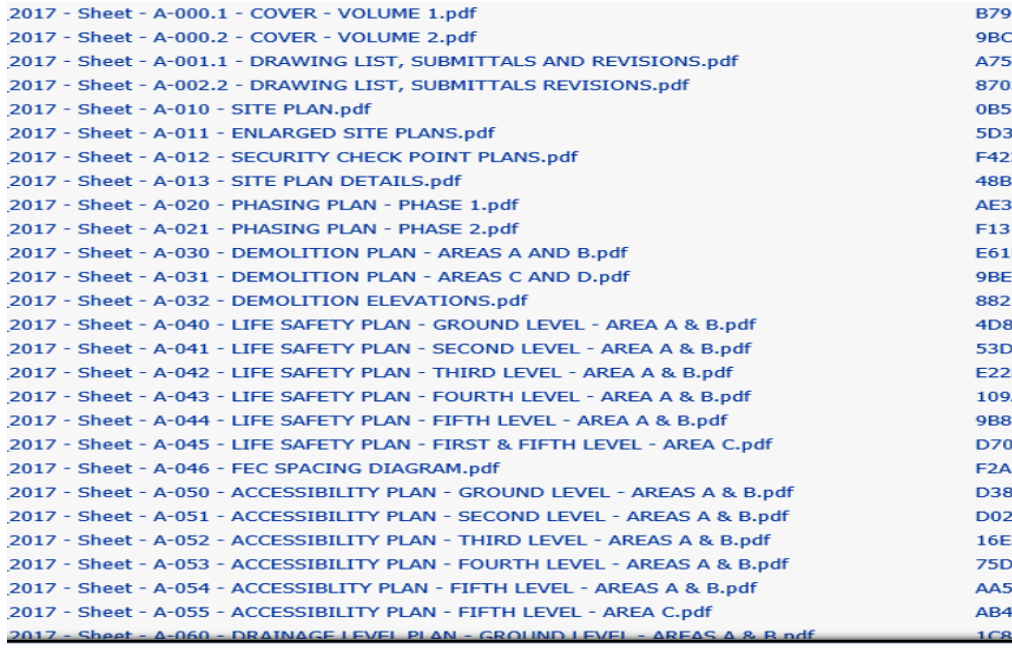

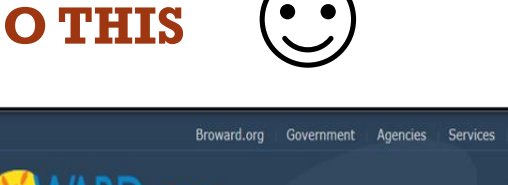

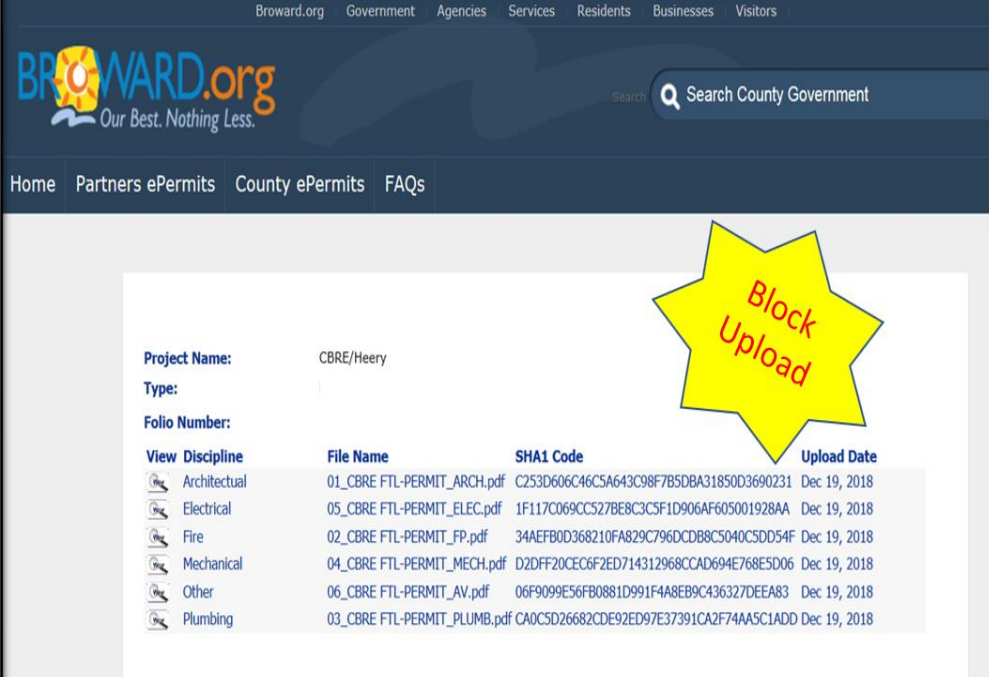

# HOW TO GENERATE A SHA-1 AFFIDAVIT AFTER YOU UPLOADED PLANS

1. Sign into your ePermit account: https://dpepp.broward.org/EPermi tsAPP/Select "Proceed to ePermits"

### **IMPORTANT: THE SHA-1 CAN ONLY BE GENERATED BY THE ARCHITECT/ENGINEER FOR THE PAGES THAT ARE SIGNED AND SEALED.**

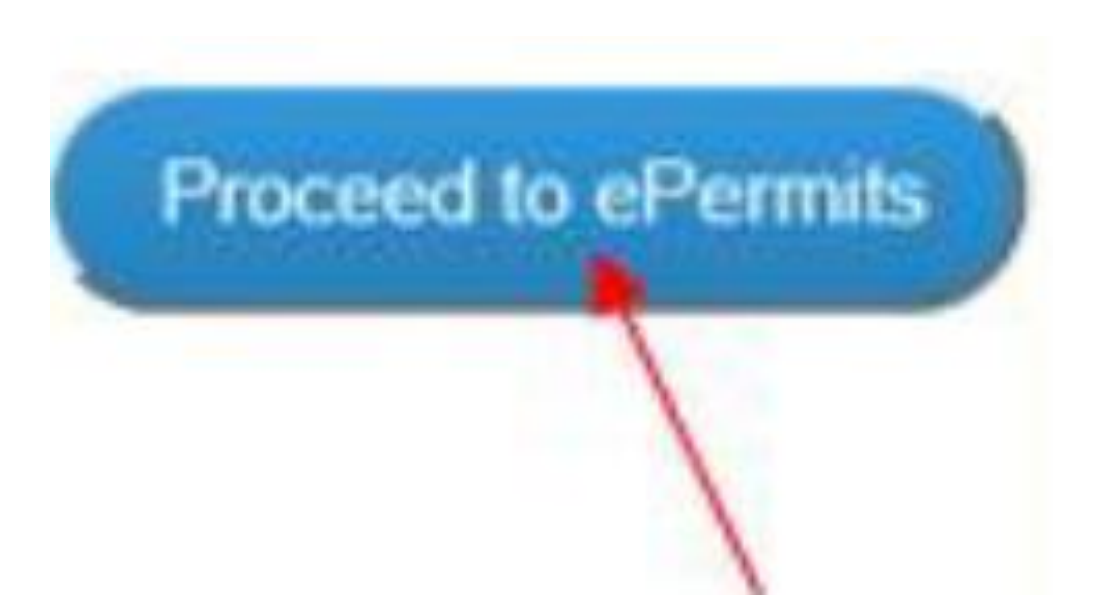

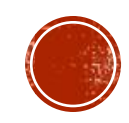

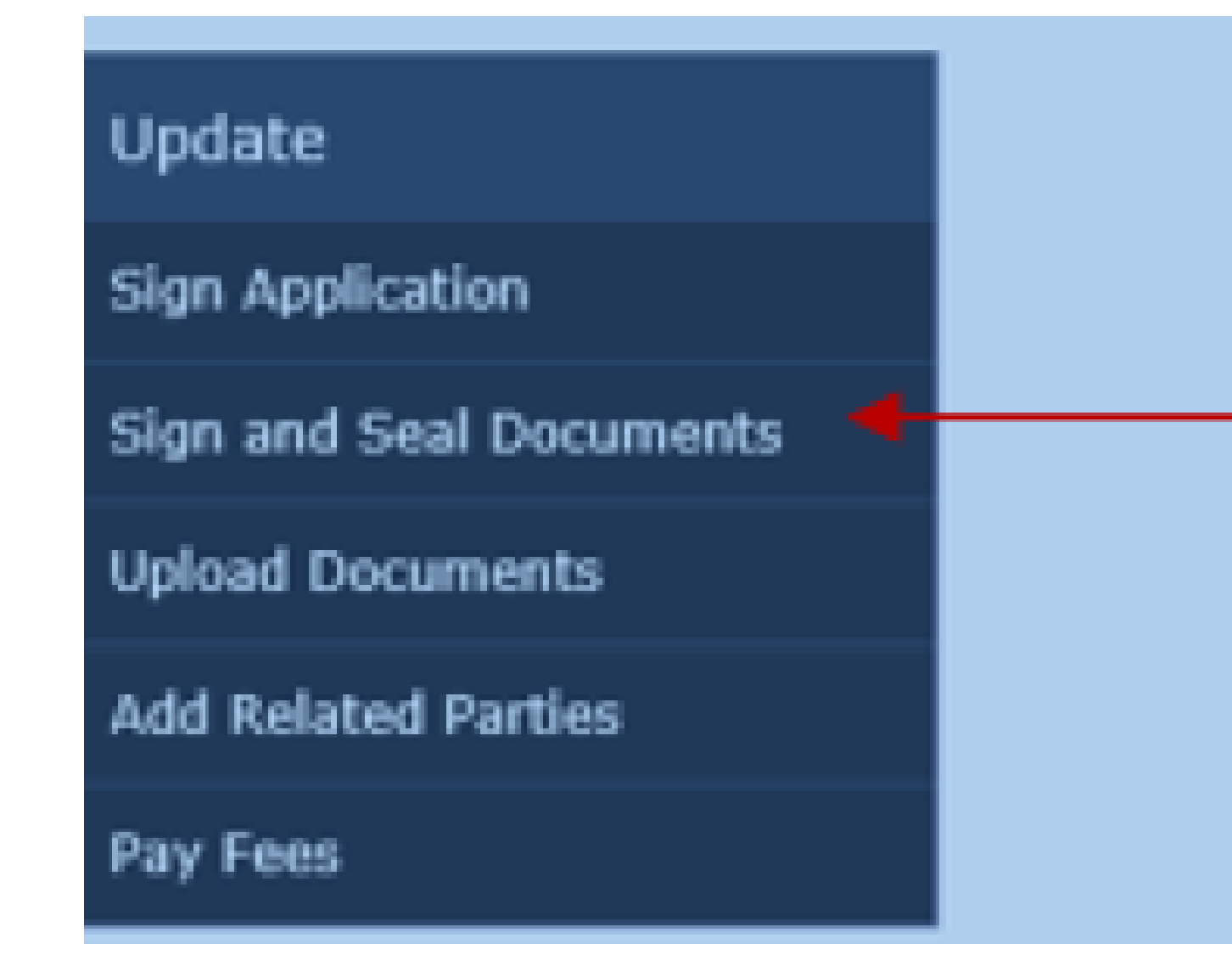

## **HOW TO GENERATE A SHA-1 AFFIDAVIT AFTER** YOU UPLOADED PLANS

3. Select Sign and Seal Documents under the "Update" menu to the left

# HOW TO CENERATE A SHA-1 AFFIDAVIT AFTER YOU HAVE UPLOADED PLANS

4. Enter the BCS Application Number in the "Application Number" field or ePermit ID" number. Select "Search"

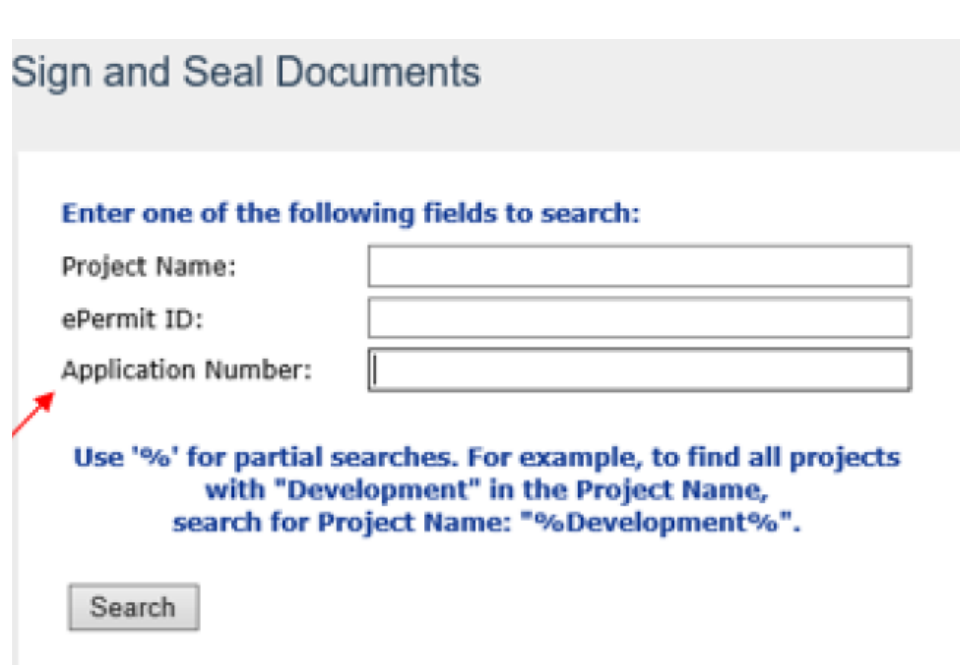

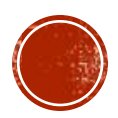

# HOW TO GENERATE A SHA-1 AFFIDAVIT AFTER YOU HAVE UPLOADED PLANS

5. Check off the applicable boxed for the plans that need the SHA-1 Affidavit and then select "Print Report".

#### Please select documents for EPermits Electronic Signature R

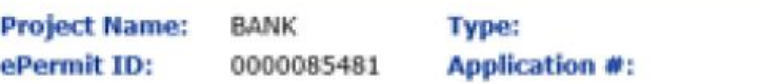

#### **Electronic Signature Document Report? File Name**

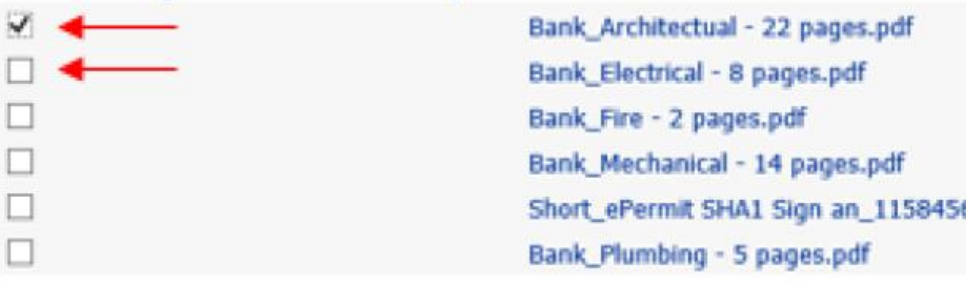

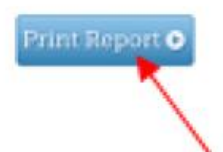

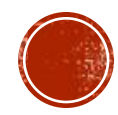

# HOW TO CENERATE A SHA-1 AFFIDAVIT AFTER YOU HAVE UPLOADED PLANS

7. The SHA-1 Affidavit will generate. Save the PDF or Print. Have all pages Signed and Sealed by the Licensed Professional. Once completed upload the documents back into your ePermit application by selecting "Upload Document" located under the "Update" tab on the ePermit home screen

### **IMPORTANT: THE SHA-1 CAN ONLY BE GENERATED BY THE ARCHITECT/ENGINEER FOR THE PAGES THAT ARE SIGNED AND SEALED.**

۸ **Broward County ePermits Electronic Signature Document** This document is signed and sealed to secure the data in this plan review application and any attached files that were electronically submitted as described in the applicable professional regulation(s) for signing and sealing electronically transmitted plans. Reference Number: 0000085481 Anglicant Name: MRSMARTINEZ3416 **BANK** Signature Report Document Created: 01/15/2019 16:20:47 The following files are attached and sealed: File Name / Description **Document Types Authentication Code (SHA-1) Authentication Date** Bank Architectual - 22 pages.pdf Architectual C2530606C46C5A643C98F7B5DBA31850D369023 1/11/2019 14:50:55 ARCH The seal on this document is authorized by: Professional: License Number: Signature: Date: Seal:

https://dpepp.broward.org/EPermitsAPP/Report.aspx?PosseObj Broward County [US]

NOTE: Effective December 10, 2013, the signed and sealed report my be submitted either by hardcopy or scanned and sent<br>electonically. The hardcopy signed and sealed report shall be retained by the licensee in accordance wi

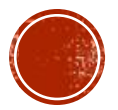

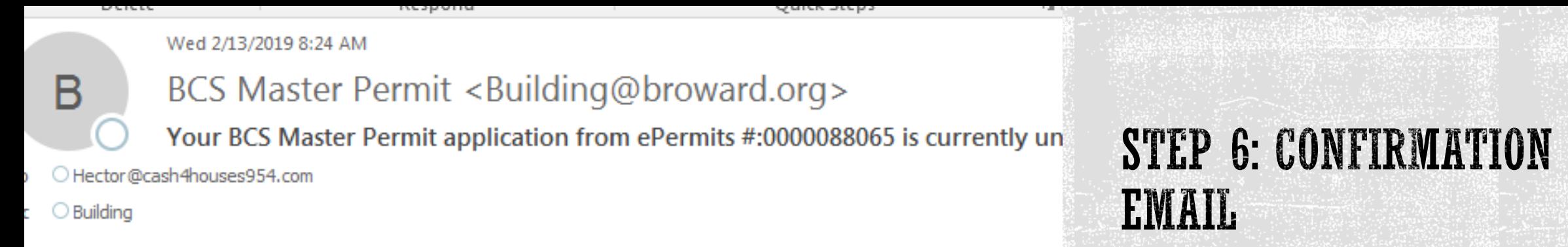

This is an automatically generated email from your BCS Master Permit application. pleas

## ▪ When uploaded plans and permit application are submitted, a confirmation email will be sent.

### **Pay Fees**

### Enter one of the following fields to search:

Project Name:

ePermit ID:

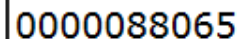

**Application Number:** 

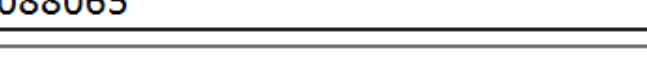

Use '%' for partial searches. For example, to find all projects with "Development" in the Project Name, search for Project Name: "%Development%".

Search

## STEP 7: TIME TO PAY

- During the permitting process, assessed fees can be paid on-line via Visa, Mastercard, American Express and Discover
- Enter your ePermit # (Example: 0000088065) and click Search

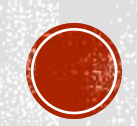

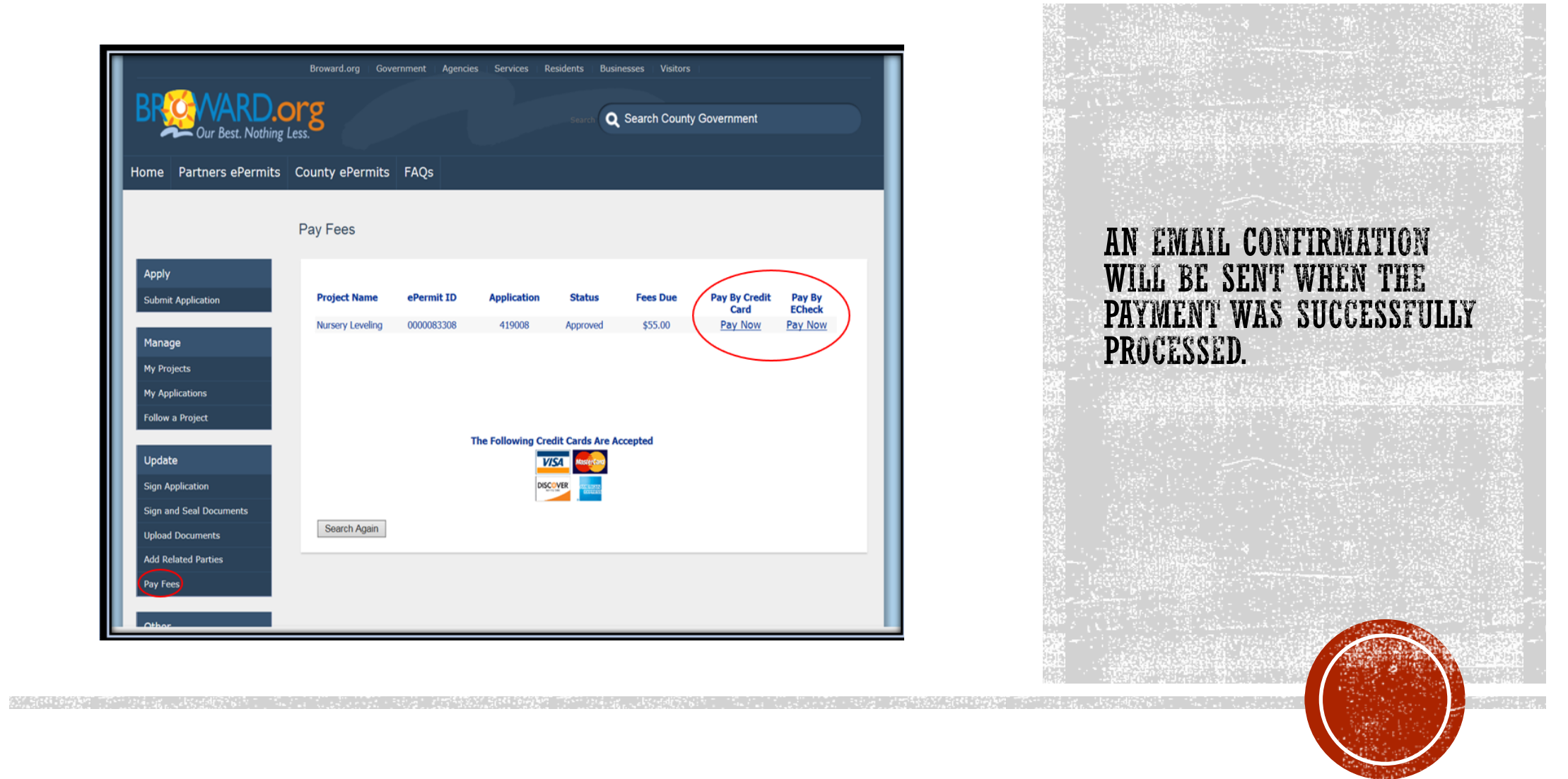

的复数形式结合中心的 计数字 计数据数据 计二进制 医心包 计二进制 计二进制 医心包 计数字 计数字 计算机 计算法 计算法 计算法 计算法 计算法 医心包 计数字 计算机 计数字 计算法 计数字 计数字 计数字 医一种 医心理学

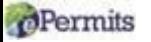

# STEP 8: RESPOND TO OUR EMAILS

▪ If additional information is needed, you will receive an email from [building@broward.org](mailto:building@broward.org) or [epermits@broward.org.](mailto:epermits@broward.org)

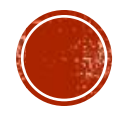

# STEP 9: PRINT PRIMARY (MASTER) PERMIT CARD

- Upon approval of the plans and current outstanding fees have been paid, the permit card can be printed when in "Issued" status.
- 1. Log into the ePermits website
- 2. Click on My Applications
- 3. Select the permit application
- 4. Click View Docs tab. **Note: 8.5"x 14" size paper needed to print permit** *card*
- 5. Print or save the permit card

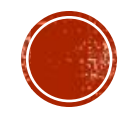

#### Apply

#### **Submit Application**

Manage

My Projects

My Applications

Follow a Project

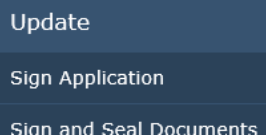

#### Select an ePermit or ePlan Review

Please select the Permit or Plan Review you are applying for from drop down below:

Plan Review or Permit Type: **BCS Master Permit** 

 $\vee$ 

#### **BROWARD COUNTY UNIFORM BUILDING PERMIT APPLICATION**

#### **Terms of Use**

Application is hereby made to obtain a permit to do the work and installations as indicated. I certify tha work or installation has commenced prior to the issuance of a permit and that all work will be performed meet the standards of all laws regulating construction in this jurisdiction. I understand that a separate p must be secured for ELECTRICAL WORK, PLUMBING, SIGNS, WELLS, POOLS, FURNACES, BOILERS, HEA TANKS, and AIR CONDITIONERS, etc.

OWNER'S ELECTRONIC SUBMISSION STATEMENT: Under penalty of perjury, I declare that all the inforr contained in this building permit application is true and correct and that all work will be done in complia all applicable laws regulating construction and zoning.

## **REVISIONS/CHANGE OF PLANS**

A completed permit application is required for all revisions (Change of Plans) with the uploaded plan(s). To submit a revision through your ePermits account, please follow these steps:

- Log into your ePermits User Account
- 2. Select "Submit Application"
- 3. Select "BCS Master Permit" in the drop-down and select "I Agree"
- 4. Enter the Parcel ID number and select "GO" and select the Master Permit Type
- 5. In the Permit Work Type, dropdown, select "Revision" and enter the permit number.

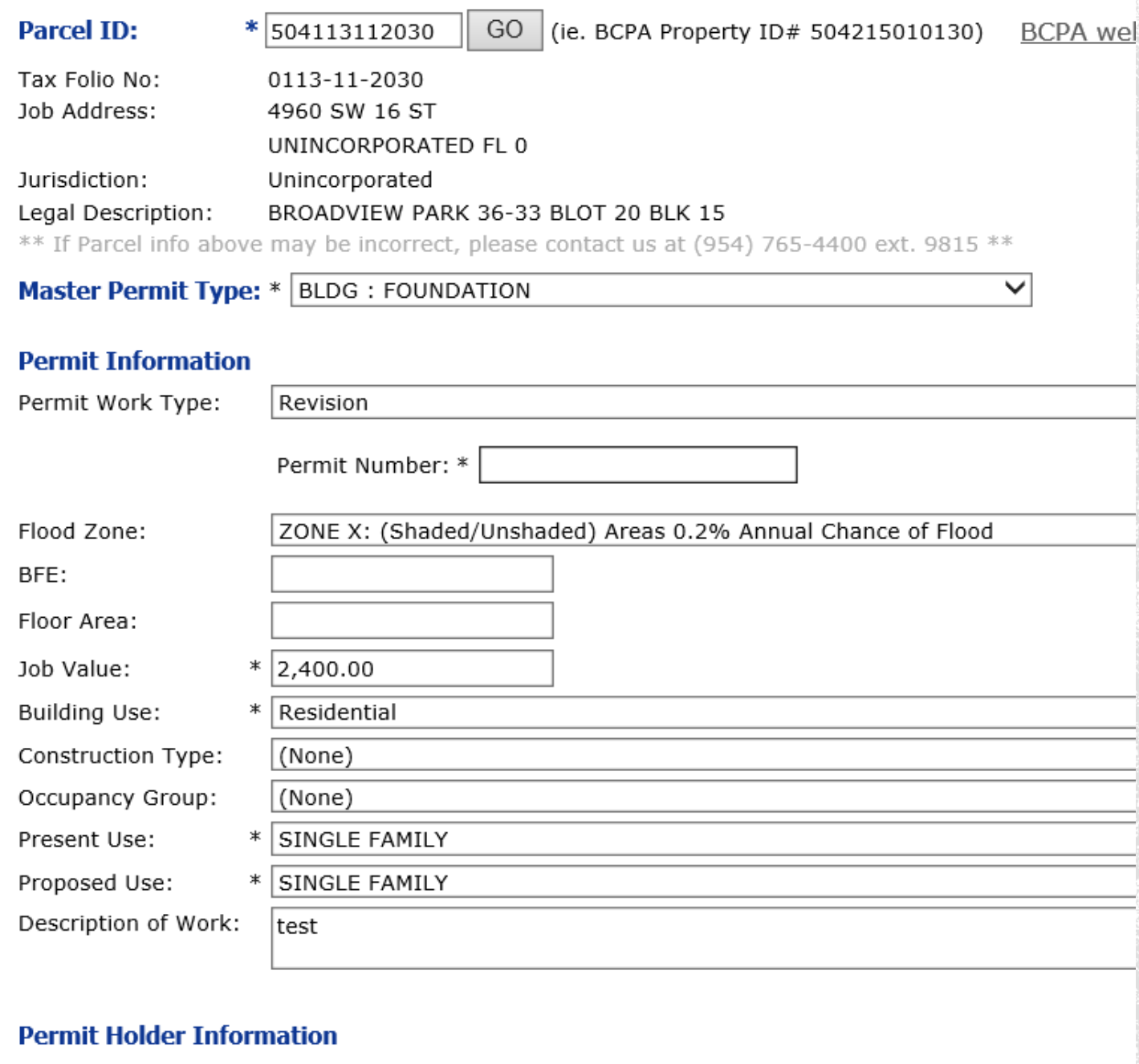

GO

# **REVISIONS/CHANGE OF PLANS**

6. Enter the required fields ("\*") and select "Next" to complete the online application.

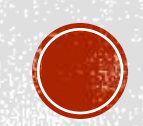

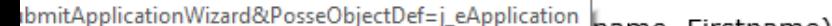

 $\ast$ 

Qualifier's Name:

Project Information

Location

**Related Parties** 

Doct

T١

## **Upload Documents**

**Project Name:** 

0113-11-2030

Upload of Environmental Review Approval Certificate: ٠

Plans that require review from Engineering, Development and Environr

UPLOAD

## **REVISIONS/CHANGE OF PLANS** (CONTINUED)

- 7. Upload the revised plans and select "Upload"
- 8. The upload screen should open. The plans can be dragged to this screen or select "Add Files" to upload the revisions
- 9. Select "Start Upload"

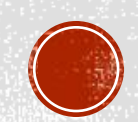

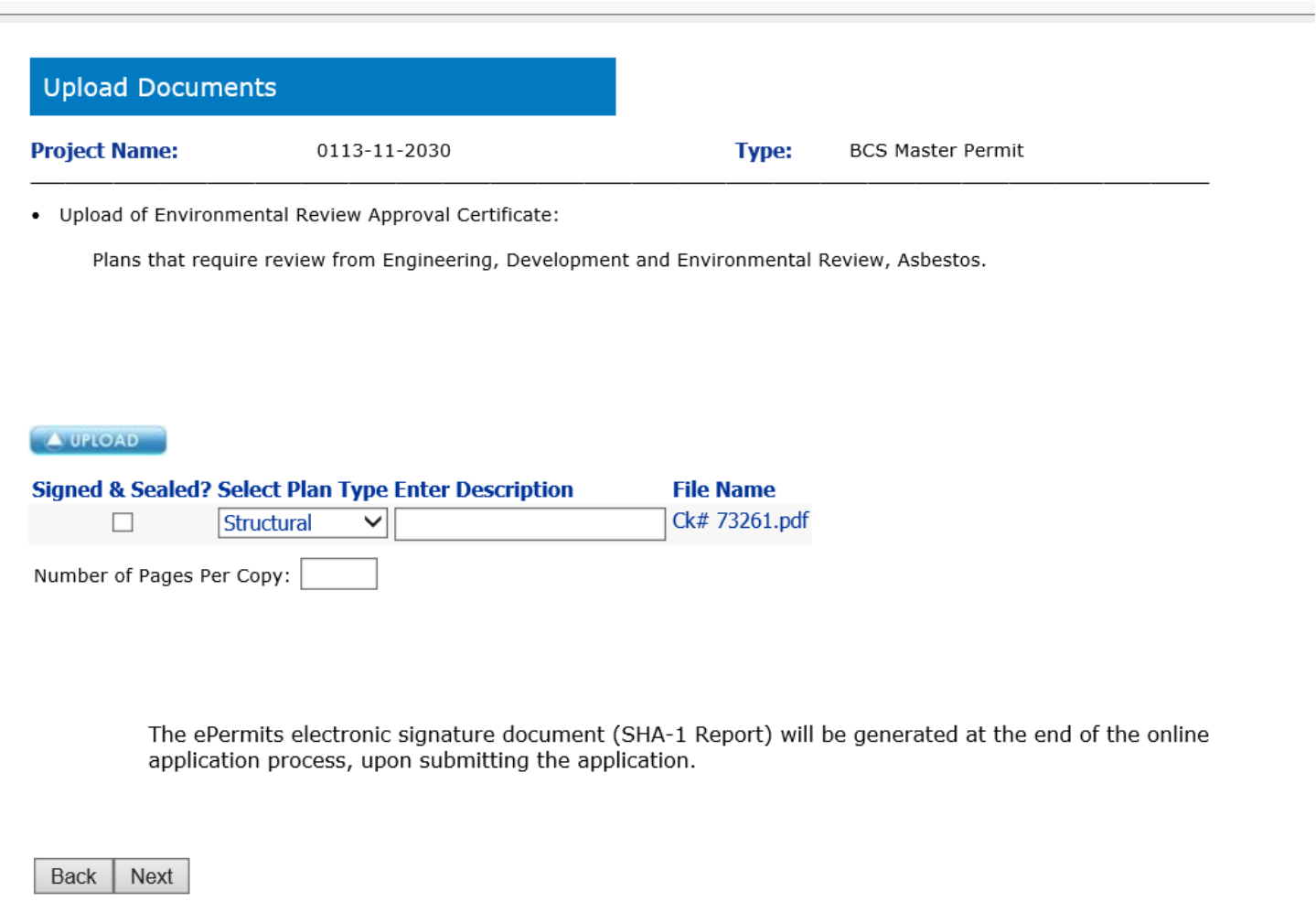

## **REVISIONS/CHANGE OF PLANS** (CONTINUED)

- 10. Select the trade Plan Type in the drop-down and describe the plans that were uploaded
- 11. Enter the number of pages that were uploaded (only one copy should be uploaded for ePermits)

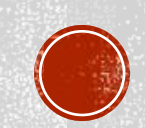

# WHAT YOU NEED TO KNOW

- For job values, that are equal to or more than \$2,500.00, a Notice of Commencement (NOC) must be recorded prior to the first inspection. The **certified copy** of the recorded Notice of Commencement must be submitted to our office prior to scheduling the first inspection. It is recommended that the certified copy of the recorded Notice of Commencement is uploaded with supporting documents and construction plans.
- Prior to submitting the ePermit application to our office (BCS Master Permits), Development and Environment review approval or exemption may be required. Please contact [DERPlans@Broward.org.](mailto:DERPlans@Broward.org)
- If there is an "UNSUBMITTED" ePermit application, another ePermit application cannot be submitted. Please select the "UNSUBMITTED" application to complete.
- Please check your emails for important messages regarding the status of your ePermit application.
- When you are ready to [schedule inspections](https://dpepp.broward.org/BCS/Default.aspx?PossePresentation=SearchForPermitToRequestInspec), the physical approved plans and permit card must be on the job site. The approved plans and permit card are uploaded to the ePermit User account.
- For applicable permits, the building permit will not be issued prior to proof of payment for impact fees and copy of the final Development and Environmental Review  $a$ ppr $\dot{\rm o}$ val has been submitted to our office.
- During inspections, please inform the Inspector that this was an ePermits submission

#### **Per Florida statue 107.3.5.1:**

*Plans and/or specifications completely defining the work for each discipline (Electrical, Mechanical, Plumbing, Roofing, and Structural) shall be submitted. Plans shall be electronically or mechanically reproduced prints on substantial paper showing completely all foundation, wall sections, floor plans, roof plans and elevations at a scale no less than 3/16-inch equals one foot, and the main details at a scale not less than 3/4-inch equals one foot or equivalent metric scale. Electrical plans shall be drawn at a minimum scale of one-quarter inch (1/4") equals one foot for all buildings of less than 5,000 square feet or equivalent metric scale, except that an isometric or riser diagram need not be to scale. Designated Electrical Equipment Rooms and Meter Rooms shall be drawn at a minimum scale of one-half inch (1/2") equals one foot or equivalent metric scale*

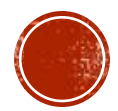